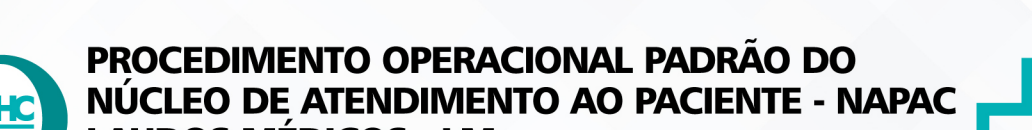

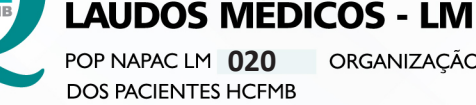

ORGANIZACÃO E AROUIVO DE DADOS NOS PRONTUÁRIOS FÍSICOS

REVISÃO Nº

 $\cdot$ 

POP NAPAC LM **1/6020 13/09/2022**

### **1. OBJETIVO:**

Organizar e arquivar dados nos prontuários físicos dos pacientes HCFMB.

## **2. ABRANGÊNCIA:**

Funcionários do Núcleo de Atendimento ao Paciente – SAME.

## **3. MATERIAL E RECURSOS NECESSÁRIOS:**

Computador com acesso ao Sistema de Informação Hospitalar do HCFMB.

## **4. PROCEDIMENTOS:**

#### **4.1. Solicitações de Prontuários Físicos**

 4.1.1. Abrir diariamente o e-mail same.hcfmb@unesp.br para receber as solicitações de prontuário físico;

4.1.2. Triar as solicitações por setor > Imprimir;

4.1.3. Separar os prontuários (pastas físicas), organizá-los e realizar a saída no sistema;

4.1.4. Levar as listas para o responsável assinar para controle interno de retirada;

 4.1.5. Realizar o desarquivamento e separação dos prontuários físicos para envio ao complexo HCFMB;

 **Obs:** O processo de separação pode levar 2 dias, sendo possível cada médico/ especialidade solicitar 10 prontuários por vez, sendo que os próximos só poderão ser enviados com a devolução do primeiro pedido.

4.1.6. Entregar os prontuários nos setores correspondentes;

4.1.7. Realizar a retirada uma vez por dia ou por semana, conforme necessidade;

## **4.2. Saída de Prontuários no Sistema**

4.2.1. Acessar o Sistema de Informação Hospitalar;

 4.2.2. Acessar a opção SAME > saída de documentos > Por paciente / Agenda Médica > Saída de documentos SAME;

 4.2.3. Preencher a opção "portador de origem" de acordo com a situação do prontuário: 1: SAME geral, 4: óbito ou 2: inativo;

PROCEDIMENTO OPERACIONAL PADRÃO DO NÚCLEO DE ATENDIMENTO AO PACIENTE - NAPAC

**LAUDOS MEDICOS - LM** 

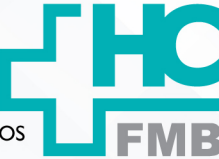

 $\cdot$ 

ORGANIZAÇÃO E ARQUIVO DE DADOS NOS PRONTUÁRIOS FÍSICOS **POP NAPAC LM 020**<br>DOS PACIENTES HCFMB

**020 13/09/2022** POP NAPAC LM **2/6**REVISÃO Nº

 4.2.4. Seguir com o preenchimento: "portador destino", data de retorno; "transportador mensageiro" > "solicitante" e "motivo" (administrativo/ ambulatório/ estudo)→ preenche nº RGHC "prontuário" e salvar;

## **4.3. Devolução de Prontuários no Sistema de Informação Hospitalar – SIH**

4.3.1. Acessar o SIH com login e senha;

4.3.2. Acessar a opção > SAME > Setor Portador;

 4.3.3. Preencher "portador destino" de acordo com a situação do prontuário (1: SAME geral, 4: óbito e 2: inativo);

4.3.4. Preencher "transportador" (1030: SAME); "motivo" (devolução);

4.3.5. preencher nº RGHC no campo " matrícula" > salvar em Confirmar saída > Colocar na prateleira para separação e arquivamento na estante.

## **4.4. Arquivos Diários deixado pelas enfermarias**

4.4.1. Organizar os arquivos diários deixado pelas enfermarias;

4.4.2. Ordenar, triar, separar por final nas prateleiras;

4.4.3. Arquivar nos prontuários correspondentes (estantes).

## **4.5. Declaração de óbito para colocar no SIH**

4.5.1. Acessar o Sistema de Informação Hospitalar com login e senha;

 4.5.2. Acessar a opção SAME > Transferência de pastas > solicitações transferência > SAME "origem" (preenche com nº 1) > "destino" (preenche com nº 4= óbito);

4.5.3. Preencher nº prontuário > salvar;

 4.5.4. Acessar em seguida SAME > Receber solicitação > clicar 2 vezes em pesquisar (lupa) > enviar > Ok;

4.5.5. Acessar em seguida SAME > recebimento de transferência > procurar o nº RGHC referente na primeira planilha > receber documento > [ ] janela e receber documentos;

4.5.6. Clicar em Sim para confirmar > Sair;

4.5.7. Acessar SAME novamente > configurações > Escolher SAME > Acessar (nº1).

## **4.6. Identificação de Prontuário Inativos**

4.6.1. Acessar o Sistema de Informação Hospitalar com login e senha pessoais;

 4.6.2. Acessar a opção SAME > Transferência de pastas > solicitações transferência > SAME "origem" (preenche com nº 1) > "destino" (preenche com nº 2= inativo)

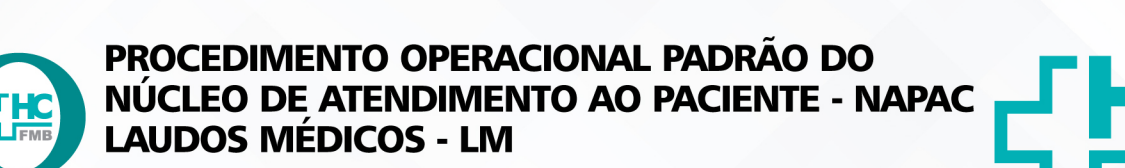

ORGANIZAÇÃO E ARQUIVO DE DADOS NOS PRONTUÁRIOS FÍSICOS **POP NAPAC LM 020**<br>DOS PACIENTES HCFMB

POP NAPAC LM **020 13/09/2022 3/6**REVISÃO Nº

4.6.3. Preencher nº prontuário > salvar;

 4.6.4. Acessar em seguida SAME > Receber solicitação > clicar 2 vezes em pesquisar  $(lupa)$  > enviar  $\rightarrow$  Ok;

4.6.5. Acessar novamente SAME > recebimento de transferência > procurar o nº RGHC referente na primeira planilha > receber documento > [ ] janela e receber documentos;

4.6.6. Clicar em Sim para confirmar > Sair;

4.6.7. Acessar em seguida: SAME > configurações > Escolher SAME > Acessar (nº1).

# **4.7. Consulta de situação de prontuários**

4.7.1. Acessar o SIH com login e senha;

4.7.2. Acessar a opção SAME > Consulta > pasta do paciente;

4.7.3. Preencher nº RGHC "paciente";

4.7.4. Checar a situação do prontuário.

# **4.8. Cadastro de prontuários/pastas novas**

4.8.1. Acessar o SIH com login e senha;

4.8.2. Acessar a opção SAME > Paciente > Cadastro de Prontuários;

4.8.3. Colocar nº RGHC em "Paciente"> Salvar;

 4.8.4. Imprimir etiquetas em seguida: Acessar Portal de Sistemas > DX > Legado > Preencher nº RGHC no campo "Registro" > Conferir > preencher "Porta"(LPT1) > Imprimir;

 4.8.5. Organizar em seguida por ordem numérica (numeração final do prontuário) para arquivar nas estantes.

# **4.9. Gerar as listas do ambulatório**

 4.9.1. Acessar na Área de trabalho a pasta Relatório Agendamento > Clicar Ok > Suprimentos > tabelas > tab-recursos;

4.9.2. Rolar tela até o final;

4.9.3. Preencher Data1 apenas os campos que possuem o código antigo preenchido;

4.9.4. Preencher de acordo com as informações da planilha interna;

4.9.5. Fechar para salvar;

 4.9.6. Abrir em seguida o Internet Explorer > histórico de navegação e troca a data do link para data do dia atual;

Aprovação da Gerente de Relacionamento e Internações do HCFMB: Janaina Cristina Celestino Santos

 $\cdot$ 

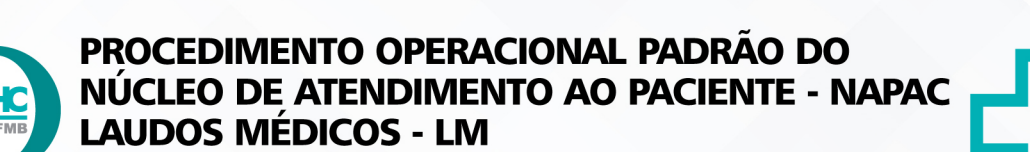

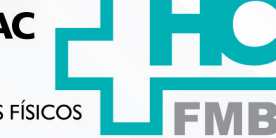

 $\ddot{\cdot}$ 

ORGANIZAÇÃO E ARQUIVO DE DADOS NOS PRONTUÁRIOS FÍSICOS **POP NAPAC LM 020**<br>DOS PACIENTES HCFMB

**4/6020 13/09/2022** POP NAPAC LM REVISÃO Nº

4.9.7. Selecionar tudo > copiar > Salvar no bloco de notas;

4.9.8. Clicar em arquivo > Salvar como > Exportação > Salvar Substituir – Sim;

4.9.9. Retorna em seguida para a planilha tab recursos > Suprimento > Importação Geral > relatórios;

4.9.10. Colocar data geral da consulta (3 dias) > OK;

4.9.11. Imprimir e levar a lista junto com os prontuários;

4.9.12. Lançar em seguida lançar os prontuários no SIH;

4.9.13. Acessar o SIH com login e senha;

4.9.14. Acessar SAME > Escolher SAME (nº1);

 4.9.15. Fazer a saída de documentos > Por paciente/agenda médica > portador origem (1) > portador destino (preenche de acordo com o código da lista impressa);

 4.9.16. Preencher data de retorno > transportador/mensageiro (1030: SAME) > motivo (ambulatório).

**OBS:** Primeiro separa os prontuários para depois realizar a saída do setor no sistema.

## **4.10. Solicitação de Prontuário pelas Especialidades**

 4.10.1. Receber a solicitação de prontuário para uma consulta no ambulatório em alguns dias ou meses que são importadas pelo link salvo do servidor de acordo com o período;

4.10.2. Colocar na planilha para organizar;

 4.10.3. Acessar na área de trabalho a pasta Relatório Agendamento > Clicar Ok > Suprimentos > tabelas > tab-recursos > suprimentos > Dados > Agenda prontuários;

4.10.4. Preencher dados para salvar > Gerar a lista para que o sistema grave o pedido > Realizar anotação, guarda da solicitação para controle interno.

4.10.5. Realizar a retirada dos prontuários nos setores, após a data do uso.

## **5. CONTINGÊNCIA:**

Aguardar o retorno do sistema.

## **6. OBSERVAÇÃO**

6.1. Documentos que precisam ser descartados devem ser através da máquina fragmentadora.

HOSPITAL DAS CLÍNICAS DA FACULDADE DE MEDICINA DE BOTUCATU - UNESP<br>Av. Prof. Mário Rubens Guimarães Montenegro, s/n - Unesp Campus de Botucatu | CEP: 18618-687 - Botucatu - São Paulo - Brasil | Tel.: (14) 3811-6004 - (14)

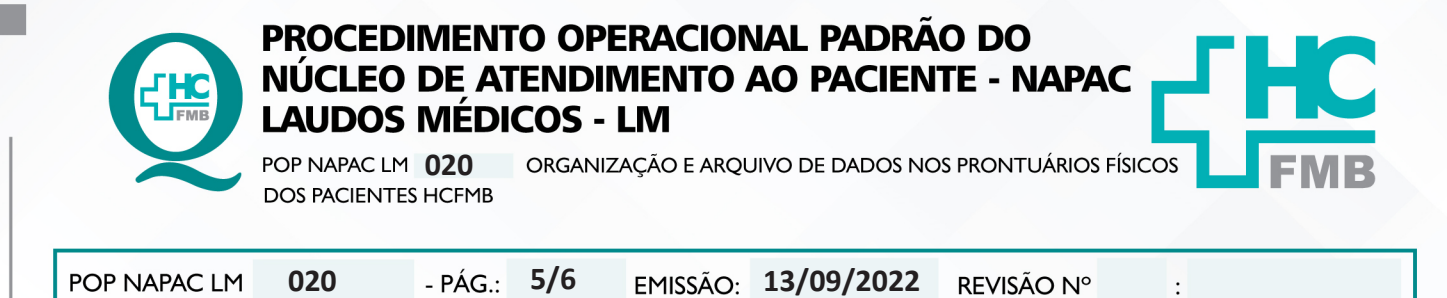

6.2. Todos os prontuários devem ser devolvidos, pois a certidão negativa é gerada para conclusão de formação. Checa no sistema prontuários > Pendências (só os funcionários do SAME tem acesso).

6.3. Para pesquisa no prontuário DGAA e para pacientes internados realizadas direto no sistema Portal.

## **7. AUTORES E REVISORES**

7.1. Autores / Colaboradores – Luana Bassetto Martin

7.2. Revisores –

## **8. REFERÊNCIAS BIBLIOGRÁFICAS:**

Não se Aplica.

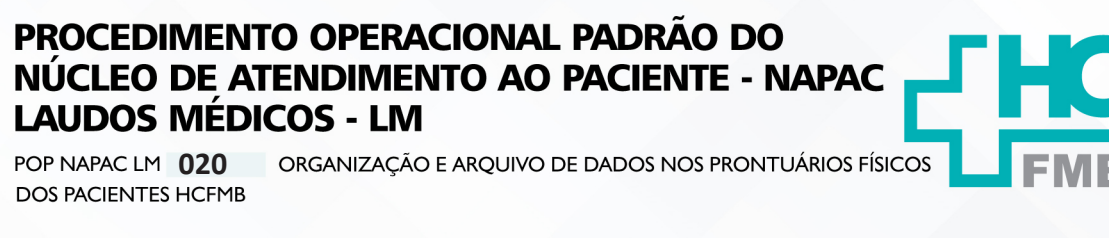

POP NAPAC LM 020 13/09/2022 -  $PAG.:$  $6/6$ EMISSÃO: REVISÃO Nº

#### 8. TERMO DE AUTORIZAÇÃO DE DIVULGAÇÃO E APROVAÇÃO DE DOCUMENTOS

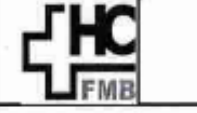

**HOSPITAL DAS CLÍNICAS FACULDADE DE MEDICINA DE BOTUCATU** NOCLEO DE GESTÃO DA QUALIDADE<br>NÚCLEO DE GESTÃO DA QUALIDADE<br>Tel. (14) 3811-6218 / (14) 3811-6218 - E-mail gualidade hofmb@unesp.br<br>Tel. (14) 3811-6218 / (14) 3811-6218 - E-mail gualidade hofmb@unesp.br

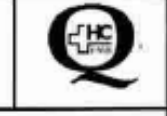

 $\ddot{\cdot}$ 

TERMO DE AUTORIZAÇÃO DE DIVULGAÇÃO ELETRÔNICA E APROVAÇÃO DE **DOCUMENTO** 

#### 1. IDENTIFICAÇÃO DO DOCUMENTO

1.1. Título: POP NAPAC LM 020 - ORGANIZAÇÃO E ARQUIVO DE DADOS NOS PRONTUÁRIOS **FÍSICOS DOS PACIENTES HCFMB.** 

1.2. Área Responsável: NÚCLEO DE ATENDIMENTO AO PACIENTE - NAPAC / LAUDOS MÉDICOS -LM

1.3. Data da Elaboração: 103/09/2022 Total de páginas: 06 Data da Revisão:

Número da Revisão:

1.4. Autorização de Divulgação Eletrônica do Documento e Consentimento de Exposição de dados (nome completo e número de registro profissional) durante a vigência do documento:

Eu, como autor e/ou revisor do documento citado, aprovo e autorizo a divulgação eletrônica do mesmo:

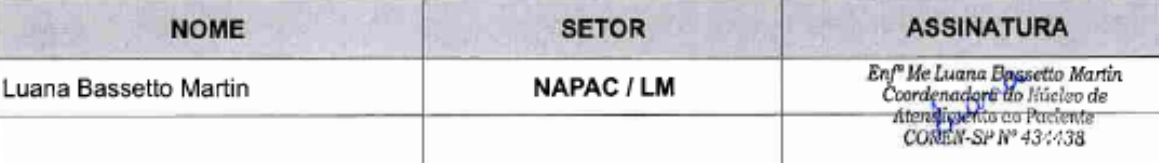

2. DECLARAÇÃO DE CIÊNCIA, APROVAÇÃO DE DOCUMENTO E CONSENTIMENTO DE EXPOSICÃO DO NOME COMPLETO (DURANTE O PERÍODO DE VIGÊNCIA DO DOCUMENTO):

Declaro que estou ciente e aprovo o conteúdo do documento: POP NAPAC LM 020 - ORGANIZAÇÃO E ARQUIVO DE DADOS NOS PRONTUÁRIOS FÍSICOS DOS PACIENTES HCFMB.

Também autorizo a exposição do meu nome completo.

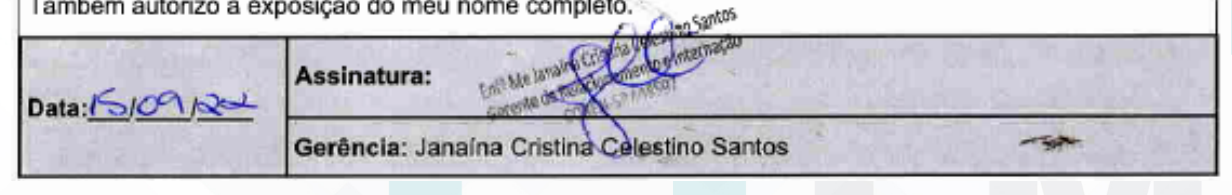